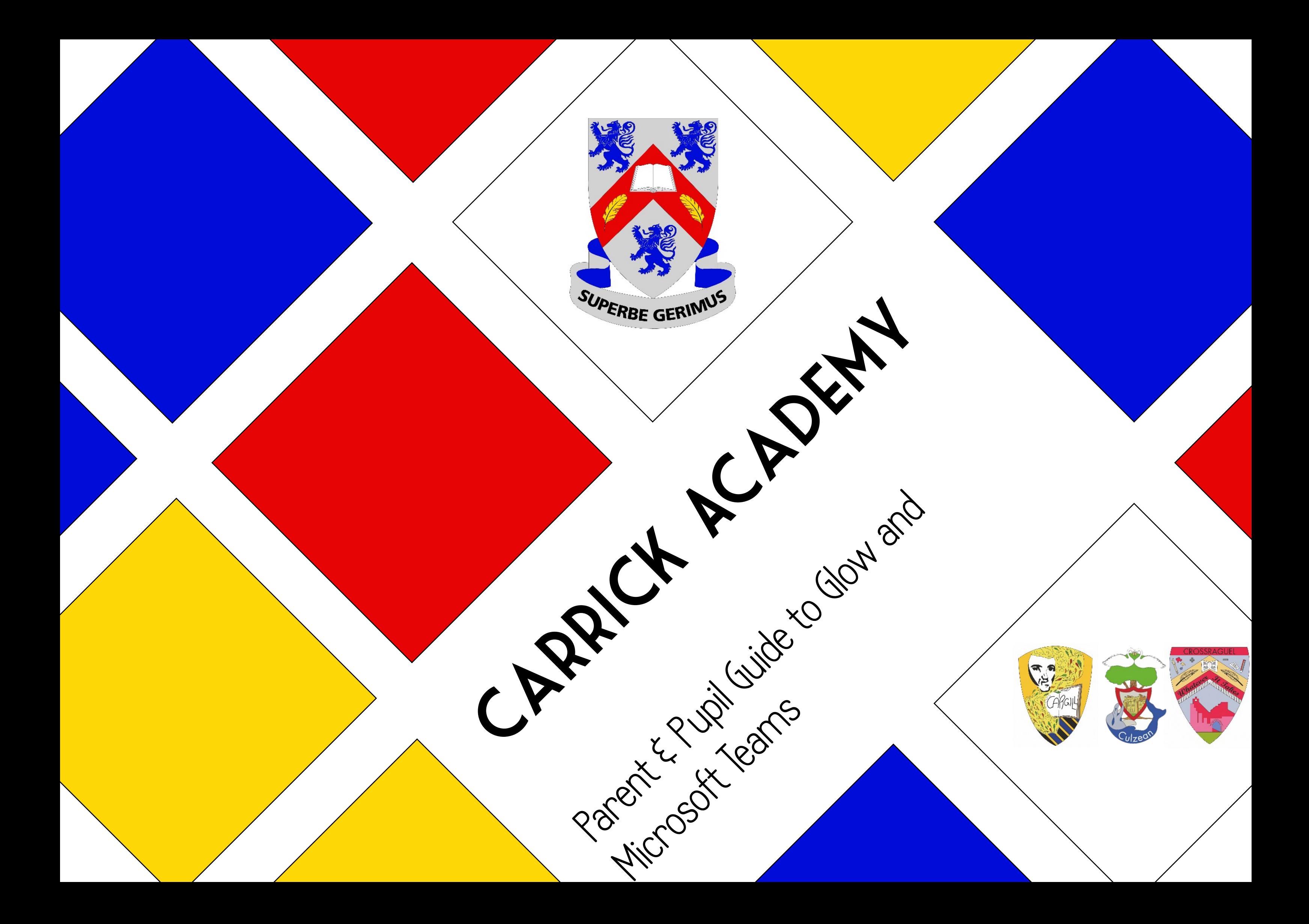

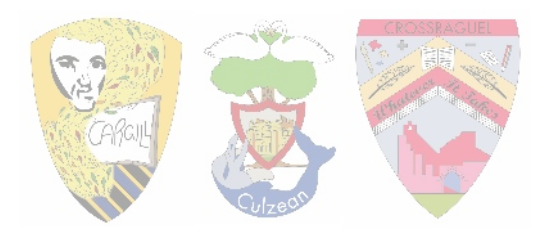

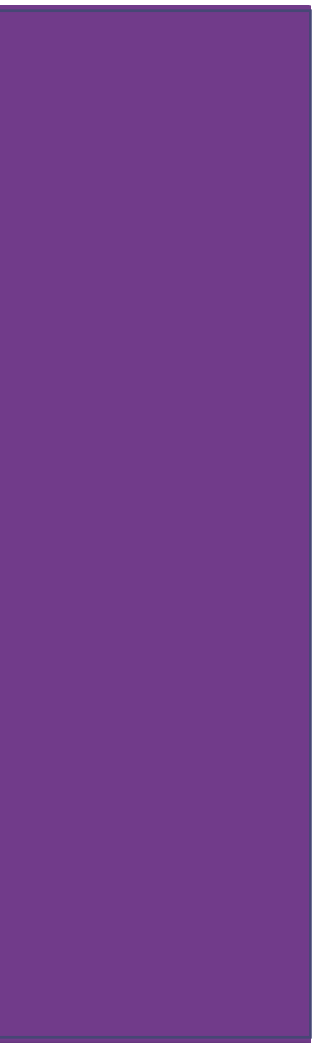

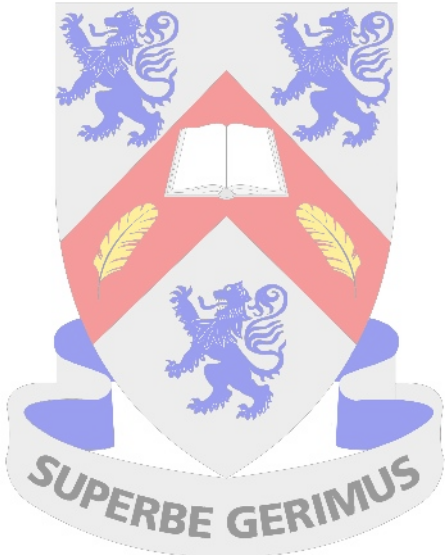

## Logging In

First of all Google Glow, the first result should take you to the login page below

Students should login using their South Ayrshire computer login (eg sa12allenj) and their Glow password.

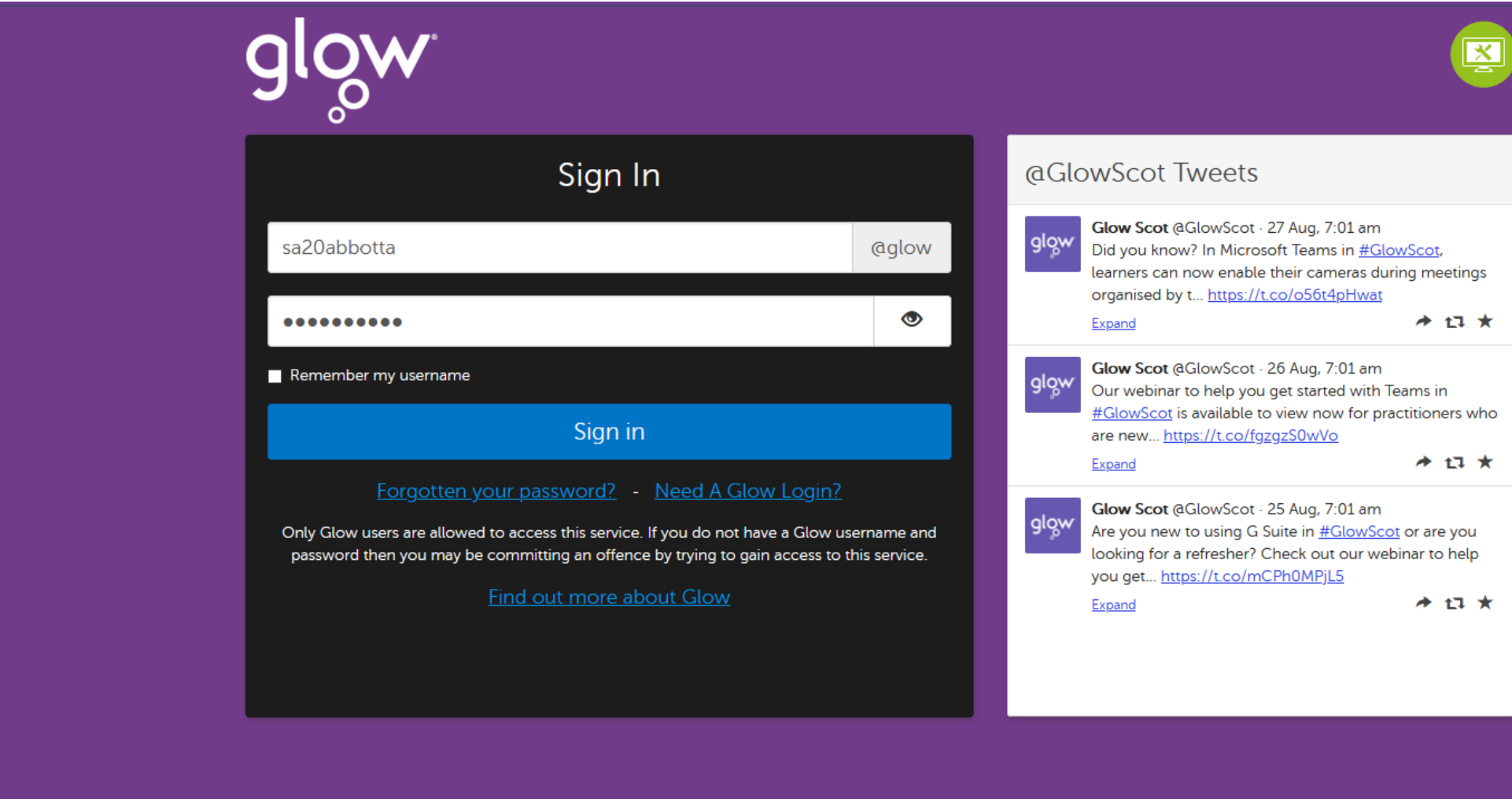

### Any teacher can reset a forgotten password

This guide will use the login of a made up student for GDPR reasons

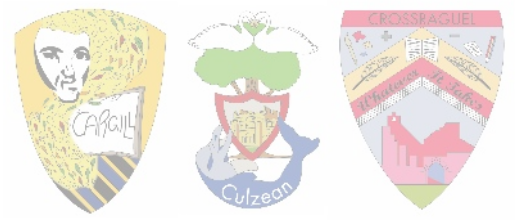

# THE LAUNCH PAD

Once you login you will be taken to your **launch pad**. Lets take a look around this page.

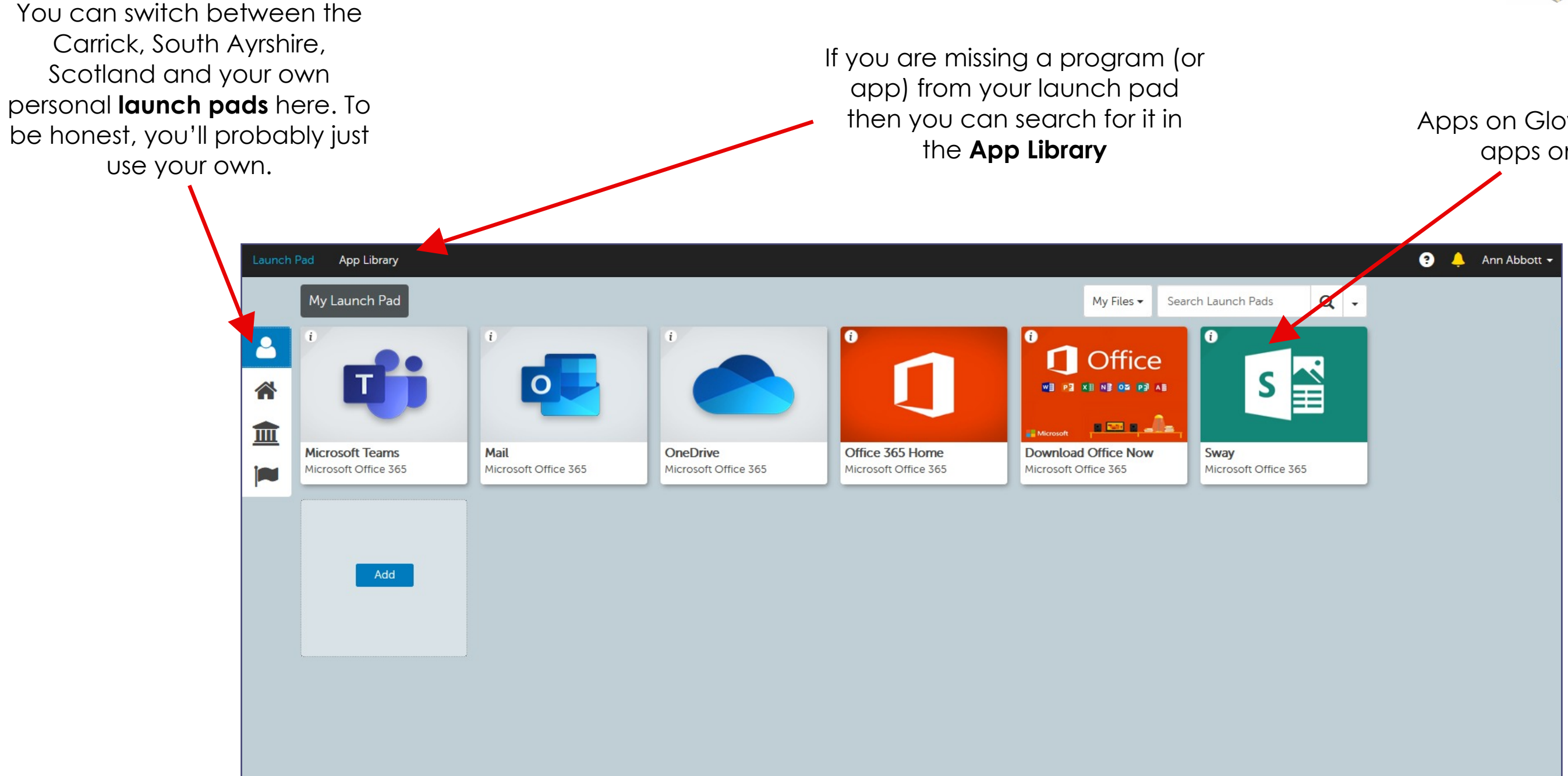

There are some apps you will want to make sure are on your launch pad:

- **Microsoft Teams** (this is where work will be assigned and handed in)
- **Mail** (in case you wish to contact a teacher directly)
- **OneDrive** (your Glow hard drive where all your files will be saved)
- **Office 365 Home** (complete Microsoft Office suite of programs, you **DO NOT NEED TO BUY OFFICE 365**)
- **Download Office Now** (you can download Office 365 **FREE** so you can use the programs offline)

### Apps on Glow are the same as apps on your phone

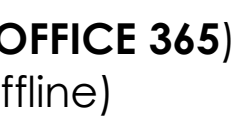

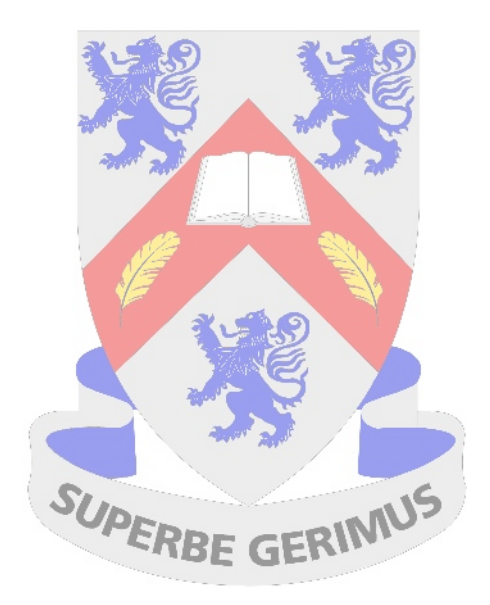

Not all apps will be automatically added to your launch pad. Here's how to add them.

### Adding A Tile To Your Launch Pad

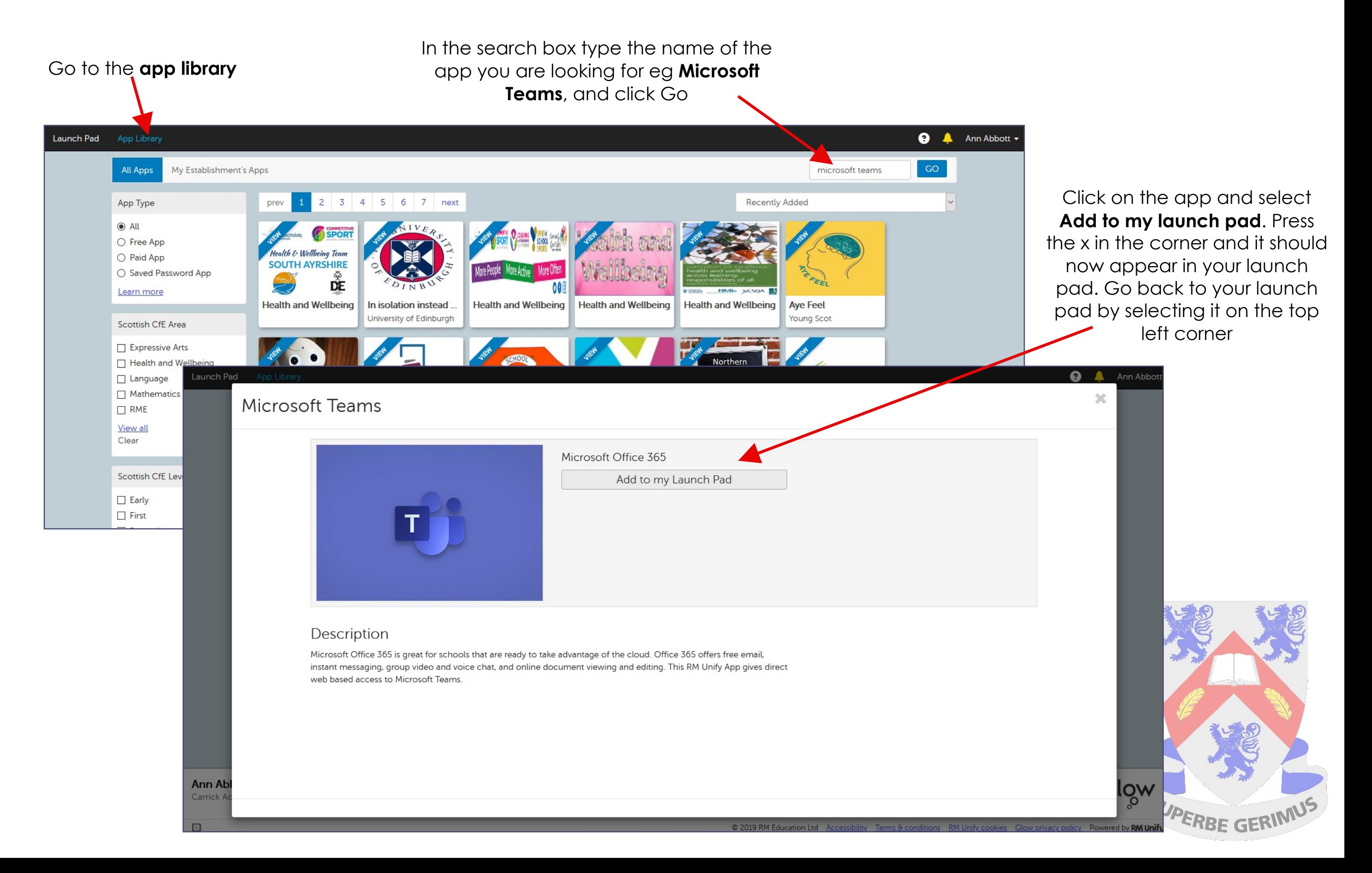

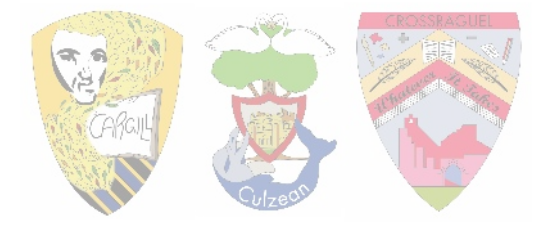

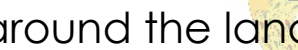

### Microsoft Teams - Homepage

Back in your launch pad lets click on the **Microsoft Teams** app. It may take a minute to load. Let's look around the landing page.

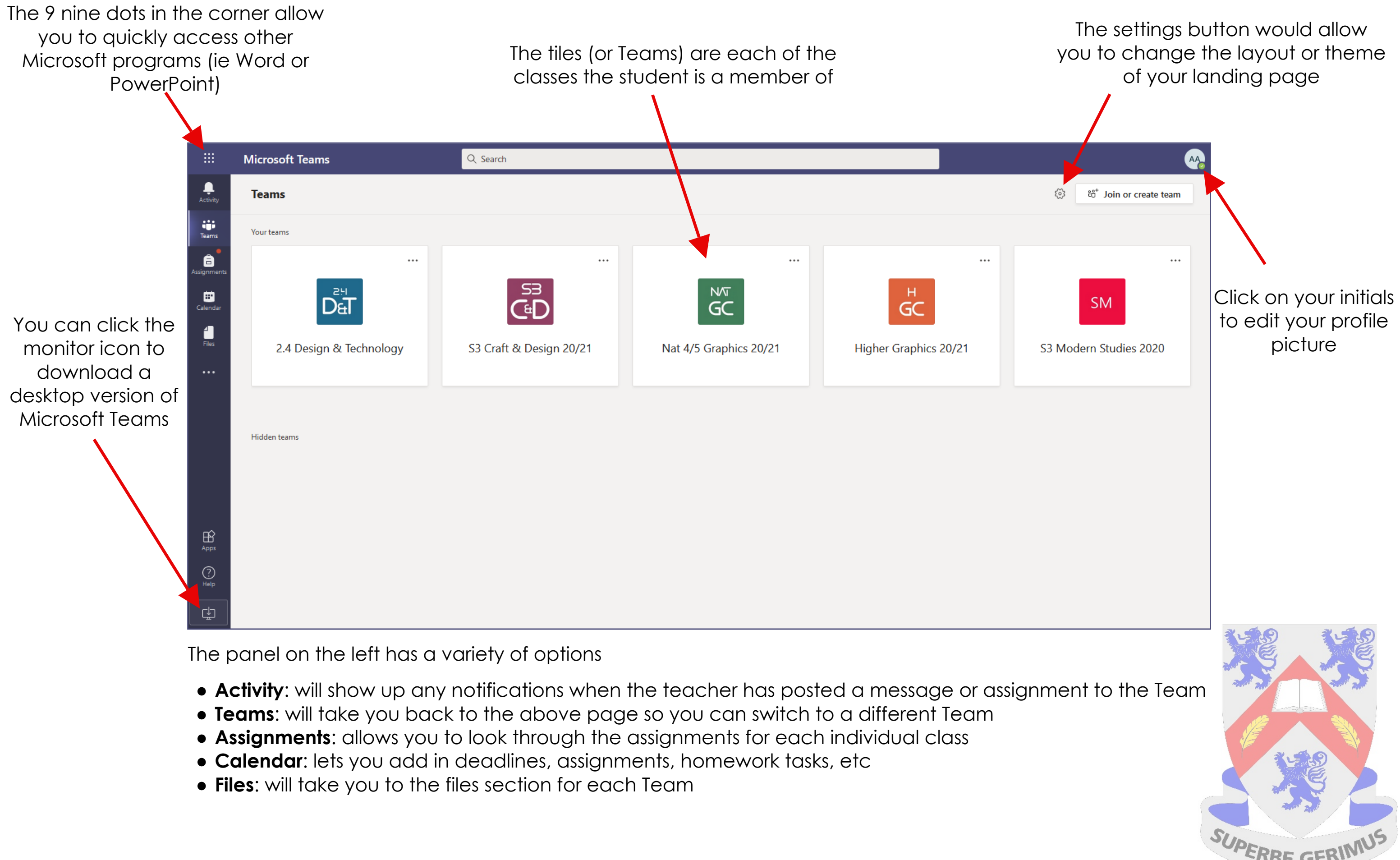

- 
- 
- 
- 
- 

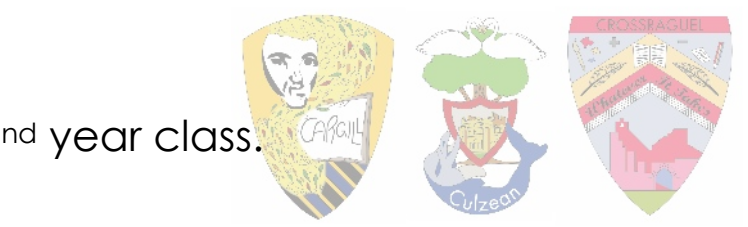

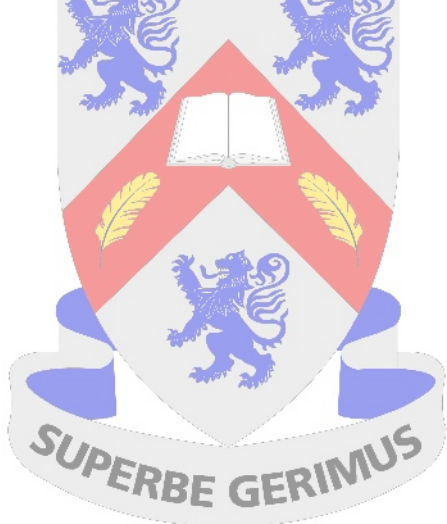

### Microsoft Teams - A Team

Click on a Team to see the class feed. For the purposes of this guide I am going to use my 2nd year class.

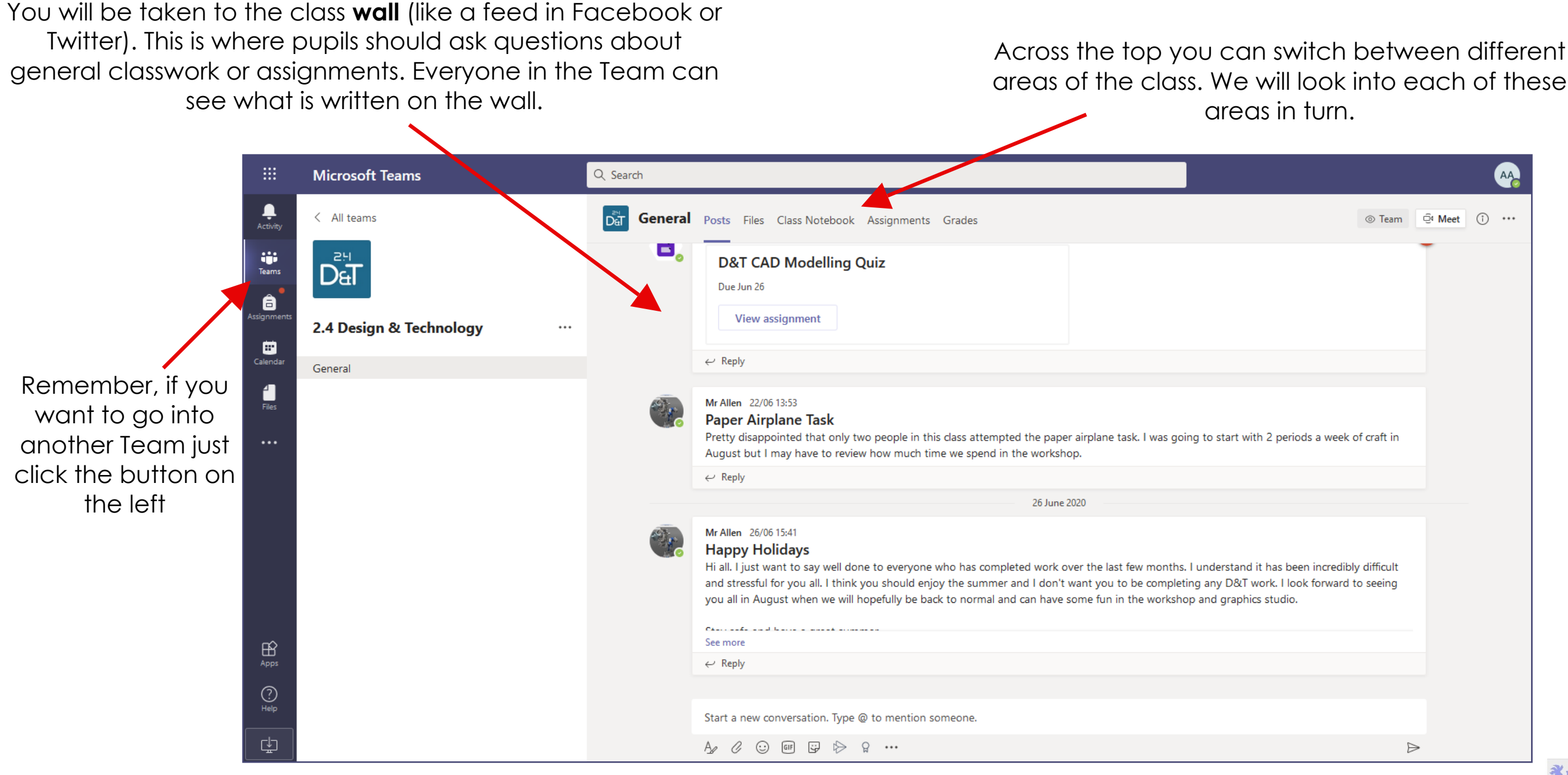

**NOTE:** The class teacher may choose to disable the wall if they feel it isn't required or is being misused. They can stop the whole class from posting to it or individual students. This will not affect a pupils ability to submit work or access files, it would only stop them from posting to the wall.

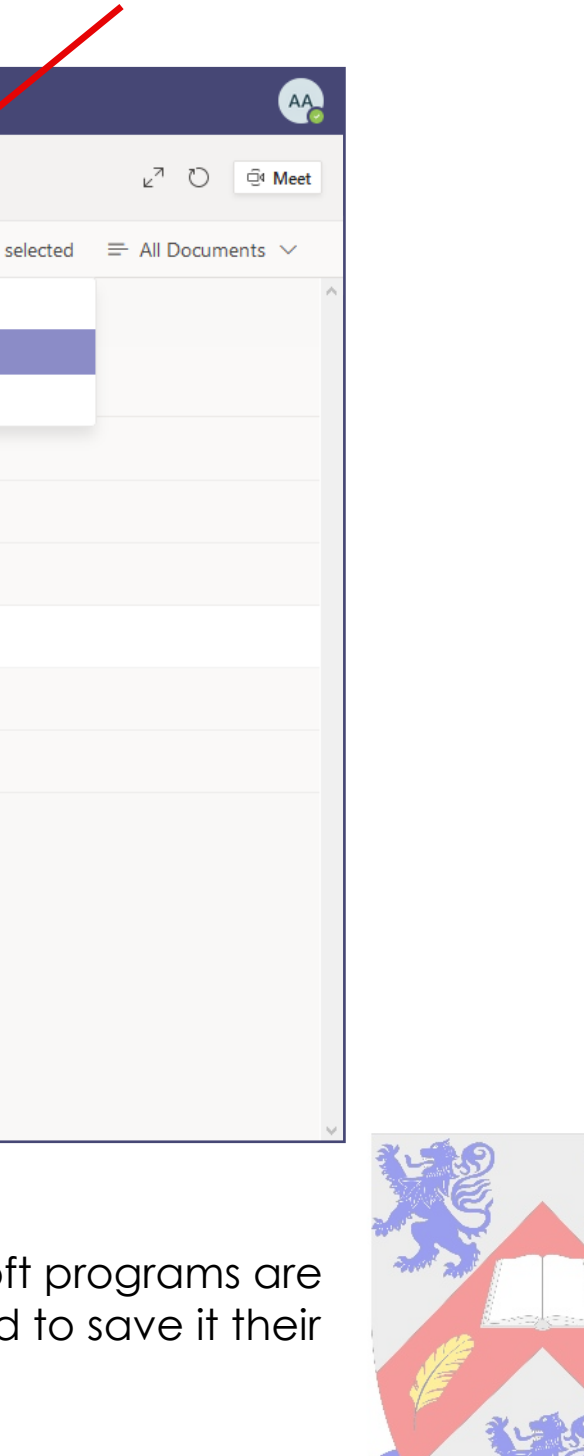

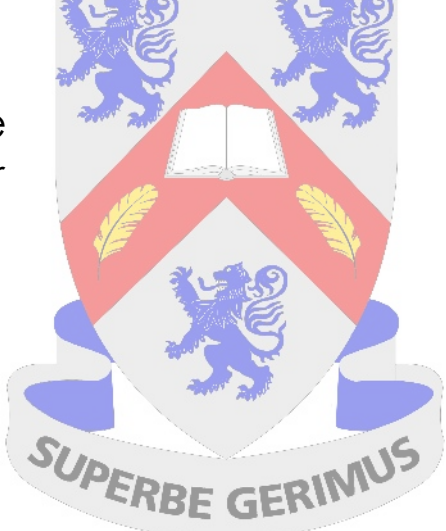

## Microsoft Teams - FIles

Let's look at the files section. In here your teacher will save and store any files you may need to access.

Any files stored in the **Class Materials** folder will be read only (ie you will not be able to edit them). Most teachers prefer to store files in here as it prevents students from accidentally overwriting a file.

Students can download files to their own computer or device. Just click on the circular check box next to the file name and click **download**.

Alternatively, students can save files to their **OneDrive** by selecting the file and choosing **Copy** from under the 3 dots

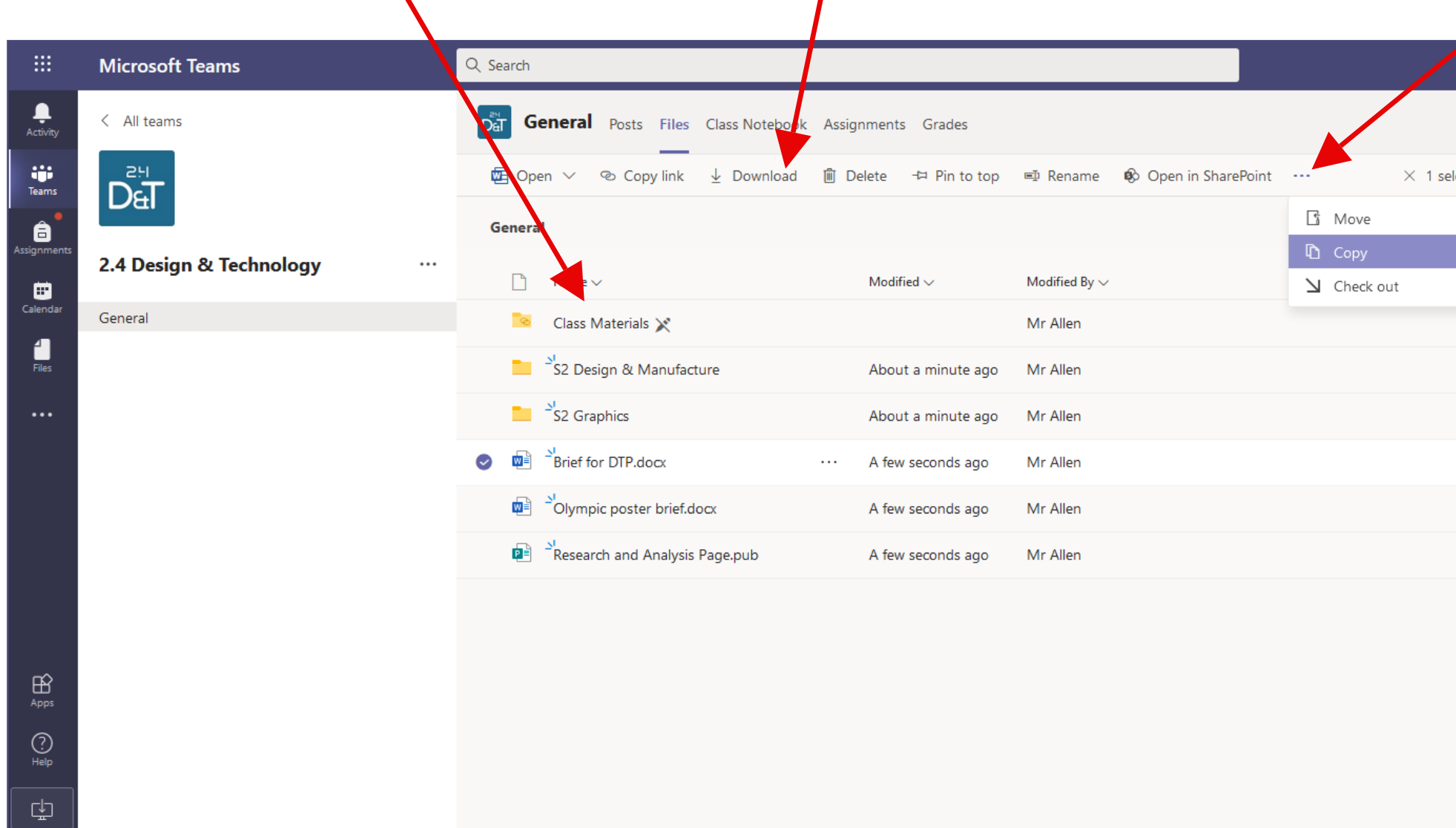

**NOTE:** A student can edit a Word or PowerPoint document just by clicking on it as all Microsoft built into Teams. If they are accessing a document in the **Class Materials** folder they will need **OneDrive** before editing it.

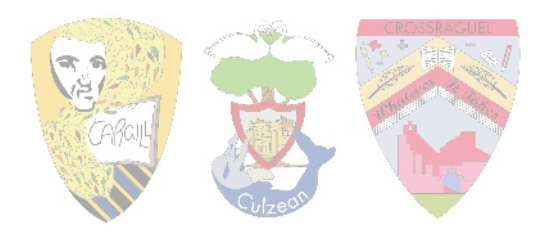

## Microsoft Teams - Assignments

Next is the assignments tab.

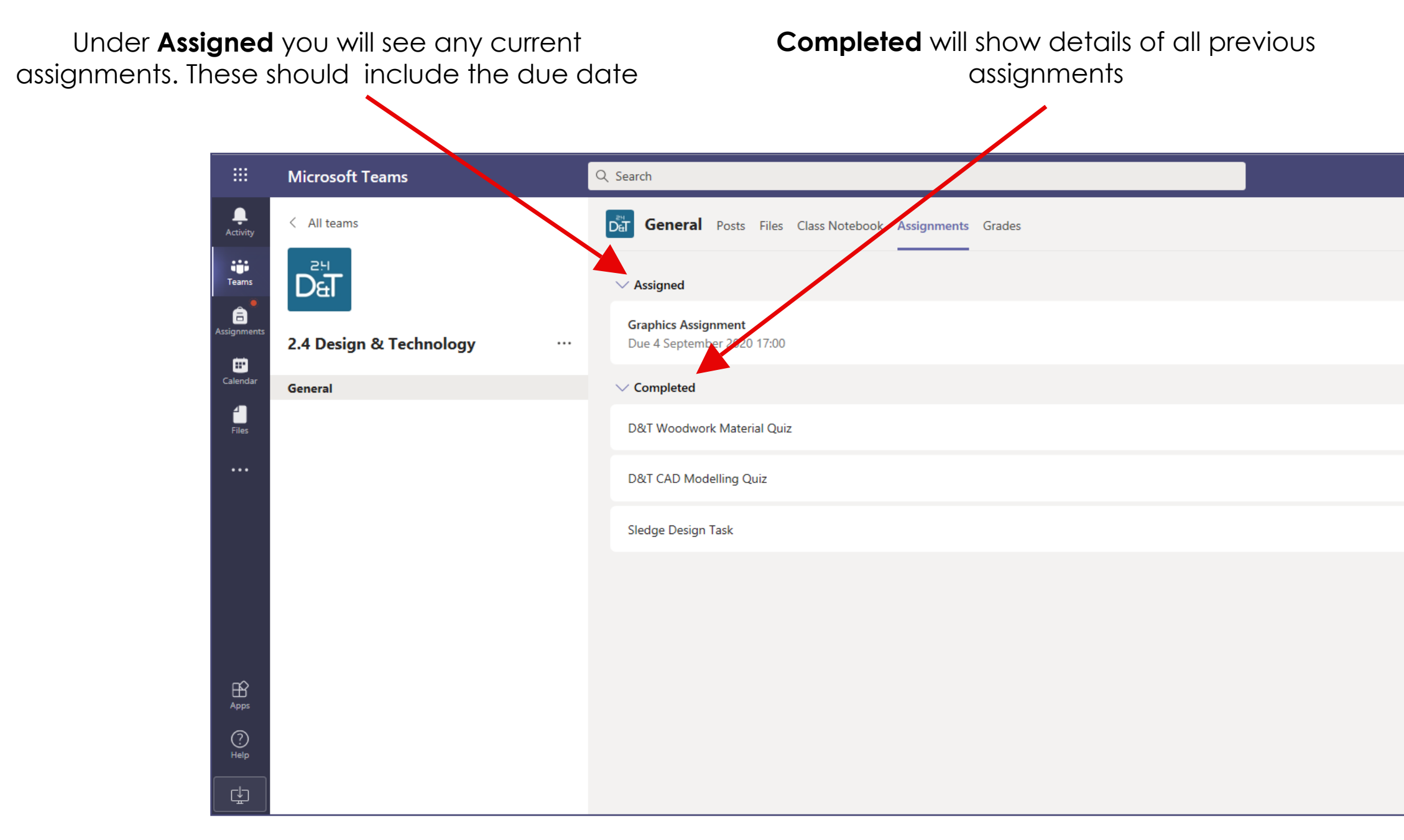

On the right you will be able to see the status of your previous assignments. The **text box** means that written feedback has been given, a **blue tick** means that marks have been applied to the assignment and **Not handed in** means that the

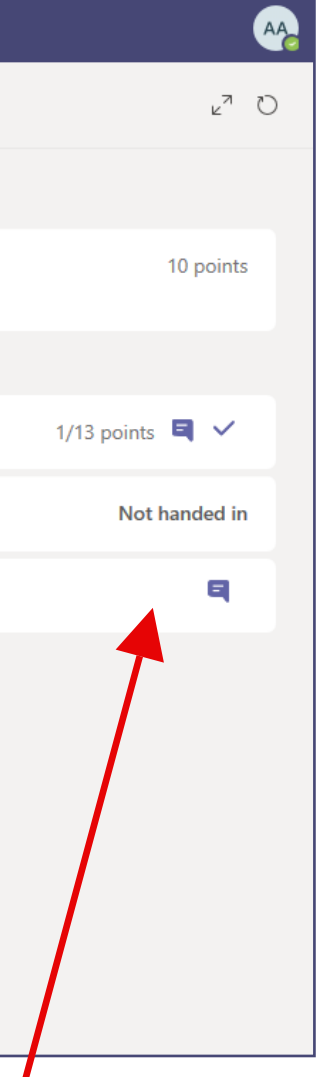

task has not been submitted.

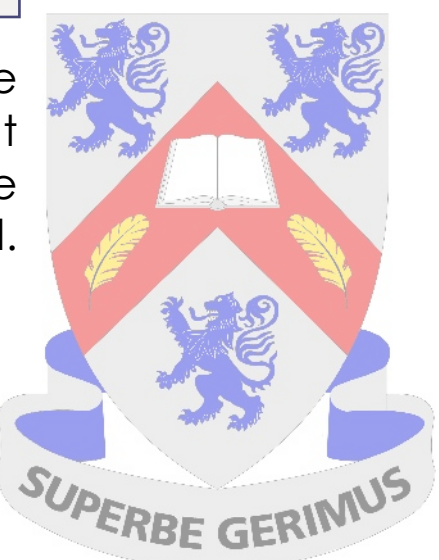

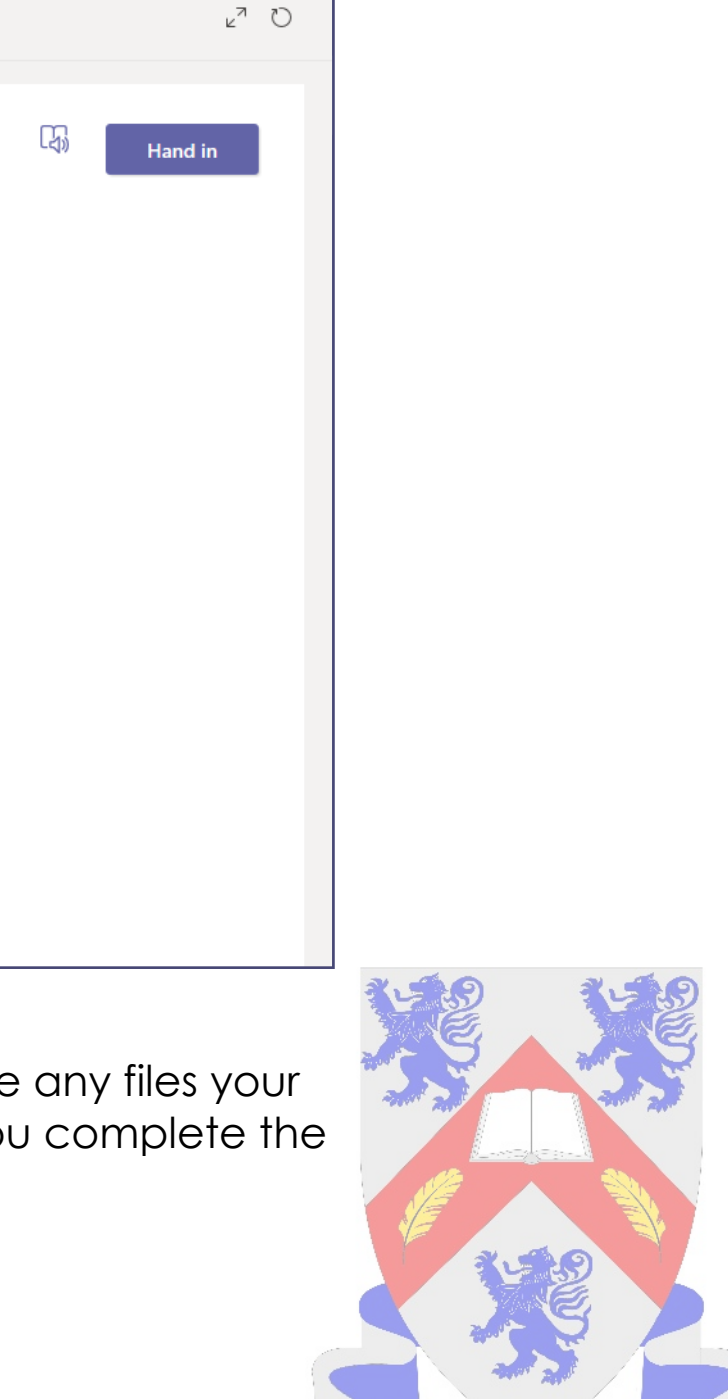

### Microsoft Teams - Assignments

Let's have a look at the Graphics Assignment in more detail

Under the assignment title you will see the date and time it is due. You may also see a **Closes** date and time. If it is included this is a date that your teacher will accept submissions until. You will not be able to submit after the

closes date. **Microsoft Teams** Q Search Ą < All teams Dal General Posts Files Class Notebook Assignments Grades idi<br>Team DaT  $\langle$  Back â 2.4 Design & Technology  $\blacksquare$ **Graphics Assignment** 10 points possible General Due 4 September 2020 17:00 • Closes 11 September 2020 17:00  $\frac{4}{5}$ Instructions Read the attached document and answer the question: ce materiali <sup>2</sup> Worksheets.ppt  $\cdots$ My work  $\mathscr Q$  Add work  $\bigoplus_{\text{Apps}}$  $\bigodot_{\mathsf{Help}}$ 댆 The **instructions** section will include any guidance **Reference materials** will include any files your from your teacher teacher has included to help you complete the assignment

### If used, **points** will show you how many marks the assignment is out of

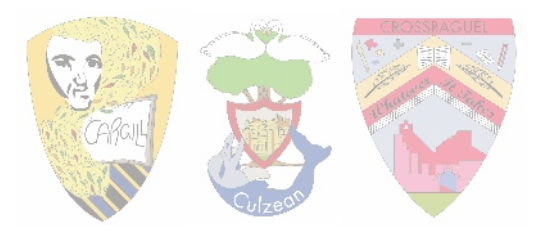

You will use the **Add work** button to attach your completed assignment. Once you have added work you need to remember to click **Hand in** at the top right

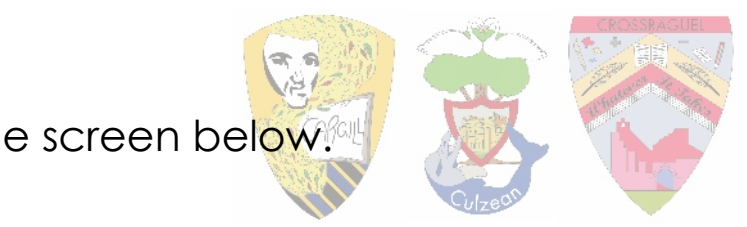

### Microsoft Teams - Submitting an Assignment

When you are ready to submit work click Add work under the My work heading. You will see the screen below.

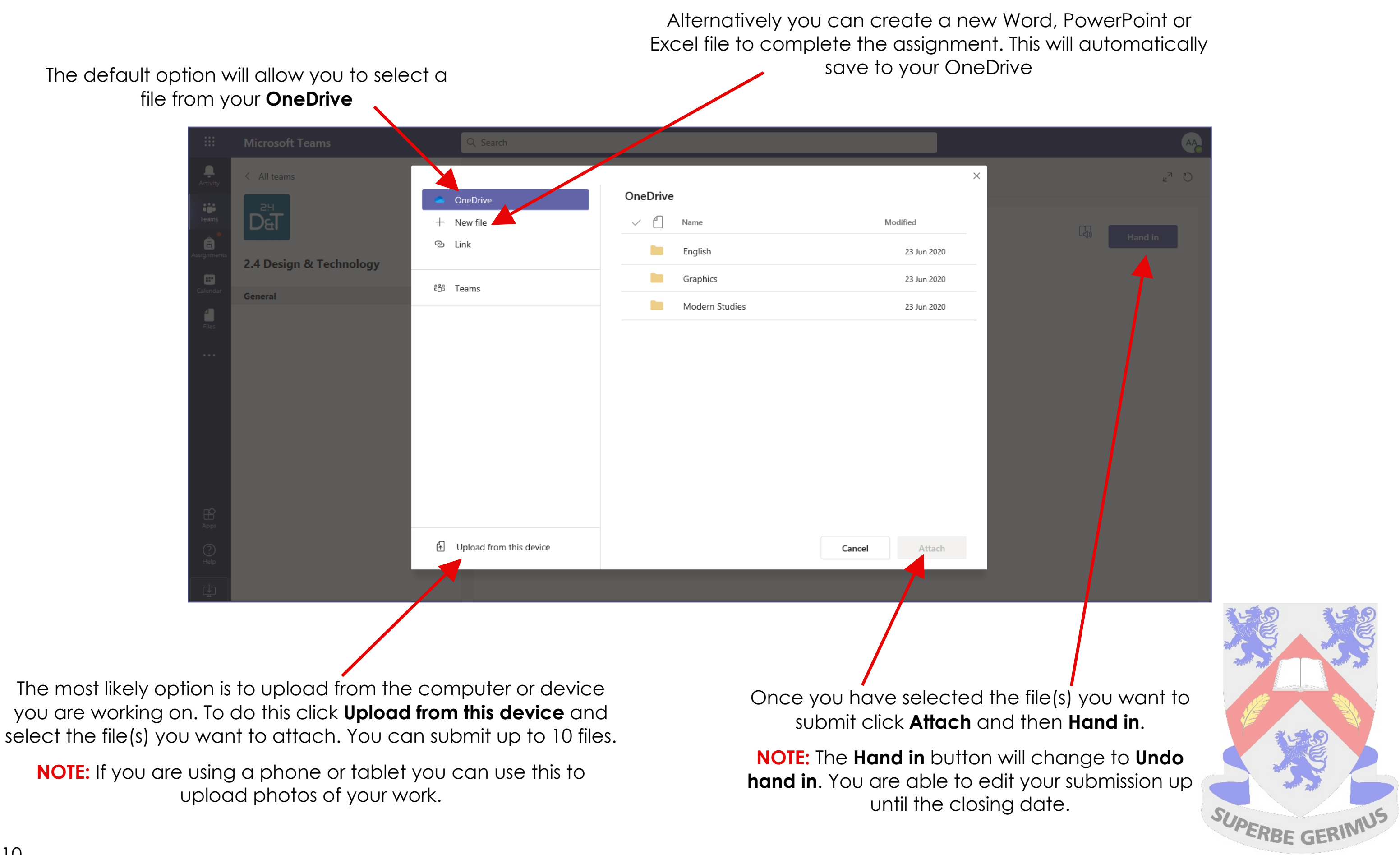

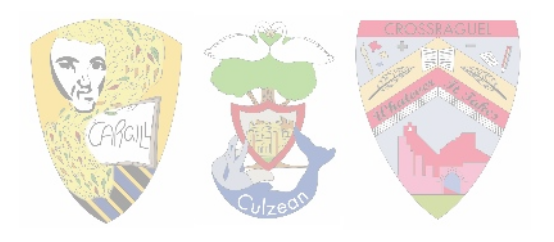

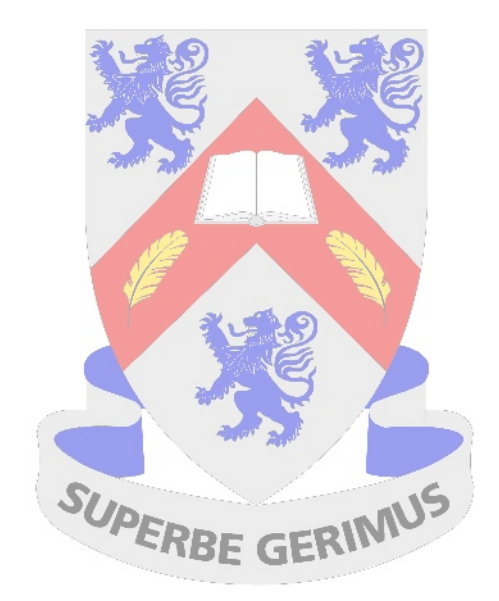

There is also a video guide to using Glow and Teams on the school website (go to Covid-19 Support in the Parent Zone): [www.carrickacademysayr.weebly.com](https://carrickacademysayr.weebly.com/)